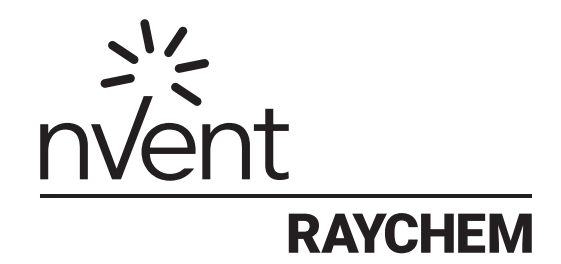

# NGC-20

Hardware Manager Programming guide

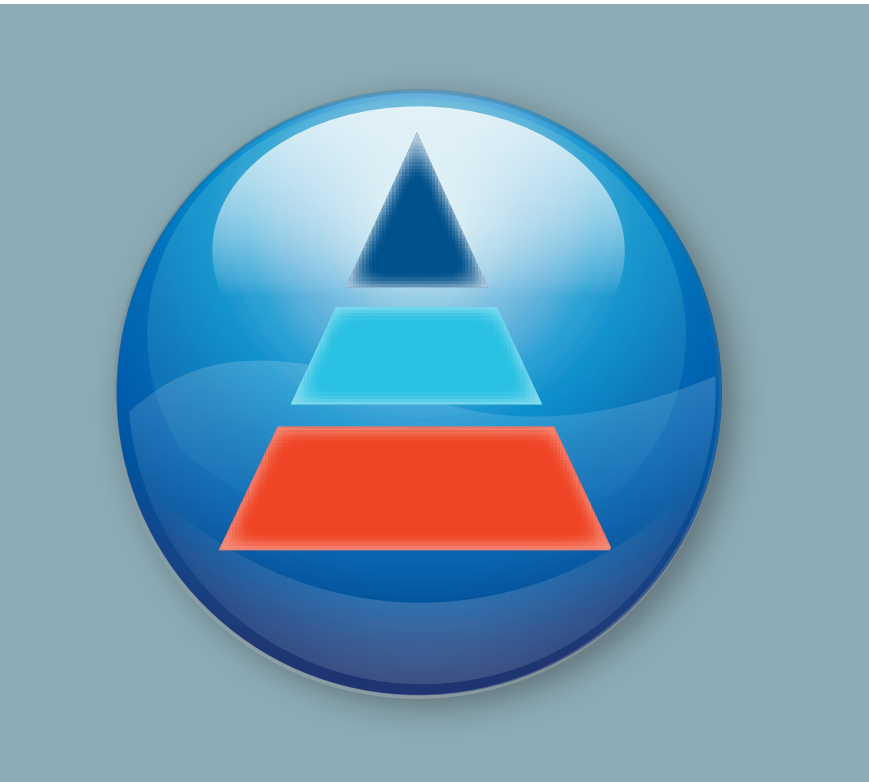

# **Table of Contents**

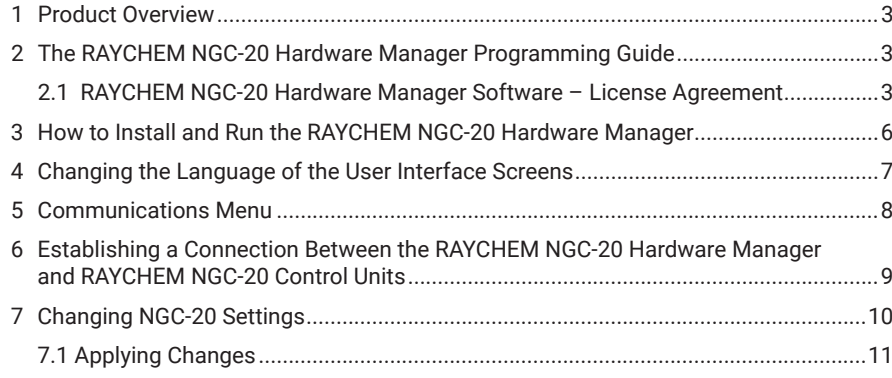

The nVent RAYCHEM NGC-20 is a local controller with central monitoring capabilities. The controller is capable in monitoring and controlling many heat-tracing specific parameters. All this information can be monitored remotely. The data communication goes via a Modbus communication link from the field to the central monitoring device.

A RAYCHEM NGC-20 controller will have by default standard configuration (freeze protection) and communication settings.

One of the first steps at implementation time is to define the communication parameters in the controllers such that all units will have a unique address on the Modbus link. The RAYCHEM NGC-20 Hardware Manager (RHM NGC-20) will provide the option to set these parameters via a desktop application. As soon as these parameters are set the units are ready to be connected to the User Interface (NGC-UIT2 or TOUCH1500) or RAYCHEM Supervisor.

This document describes the communication parameters, possible settings and how to apply them into the controller.

# **2 THE RAYCHEM NGC-20 HARDWARE MANAGER PROGRAMMING GUIDE**

## **VITAL INFORMATION**

This manual is a guide for the setup of the communication parameters of the RAYCHEM NGC-20-C(L)-E controllers.

## **IMPORTANT**

All information, including illustrations, is believed to be reliable. Users, however, should independently evaluate the suitability of each product for their particular application. nVent makes no warranties as to the accuracy or completeness of the information, and disclaims any liability regarding its use. nVent's only obligations are those in the nVent Standard Terms and Conditions of Sale for this product, and in no case will nVent or its distributors be liable for any incidental, indirect, or consequential damages arising from the sale, resale, use, or misuse of the product. Specifications are subject to change without notice. In addition, nVent reserves the right to make changes – without notification to Buyer – to processing or materials that do not affect compliance with any applicable specification.

# **2.1 RAYCHEM NGC-20 HARDWARE MANAGER SOFTWARE – LICENSE AGREEMENT**

This agreement is a legal agreement between you, "the end user", and nVent, LLC ("nVent"). By installing or otherwise accessing this program, you are agreeing to become bound by the terms of this agreement. If you do not agree to the terms of this agreement, do not install or access this program. If installing or otherwise accessing this program by opening a sealed disk package, promptly return the unopened disk package and the other items (including written materials or other containers) to the place where you obtained them.

## **GRANT OF LICENSE**

The RAYCHEM NGC-20 Hardware Manager software (the "Software") is licensed, not sold, to you for use only under the terms of this Agreement, and nVent reserves any rights not expressly granted to you. Subject to the terms and conditions of this Agreement, nVent grants to you a non-exclusive, nontransferable, limited license (without the right to sublicense others) to use the one copy, including written materials if any, of the Software on a single computer at the location (company and address) to which nVent issued this copy of the RAYCHEM NGC-20 Hardware Manager software. The Software is owned by nVent LLC and is protected by United States copyright laws and international treaty provisions. All copies made by you are subject to the terms and conditions of this Agreement. The structure, organisation and code of the Software are valuable trade secrets and confidential information of nVent. You agree not to modify, alter, merge, adapt, duplicate, distribute, translate, decompile, disassemble, reverse engineer, create derivative works, copy for use on any other computer or at any other location, or otherwise make this software available to any person or entity outside this location. The Software is licensed only to you. In no event may you transfer, sell, sublicense, rent, assign or transfer rights, lease, or otherwise dispose of the Software on a temporary or permanent basis without the prior written consent of nVent. You agree to use reasonable efforts to protect against the unauthorised copying and use of the Software by others. You agree not to remove, disable or circumvent any proprietary notices or labels contained on or within the Software.

# **OTHER RESTRICTIONS**

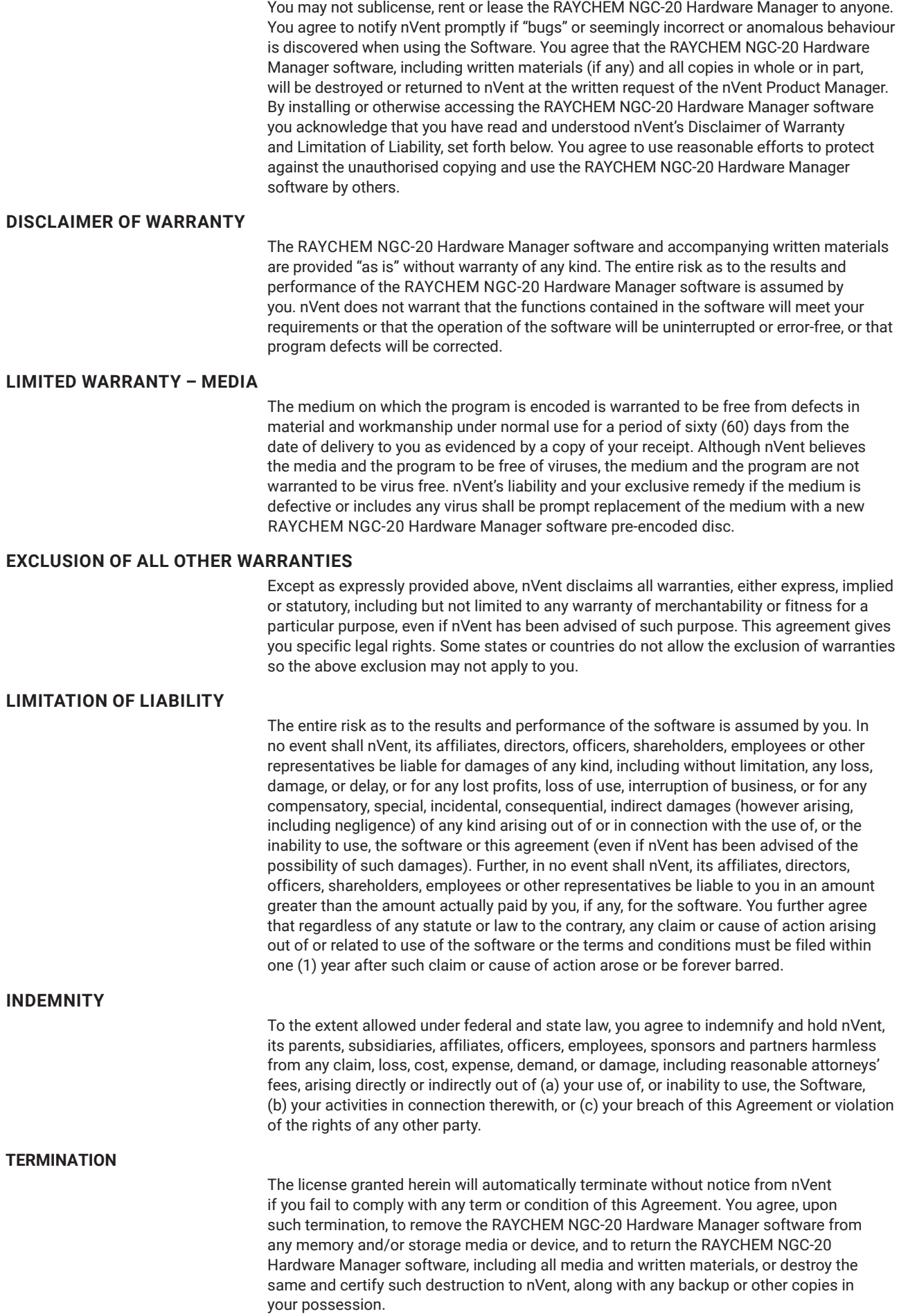

# **COMPLETE AGREEMENT – MODIFICATION IN WRITING**

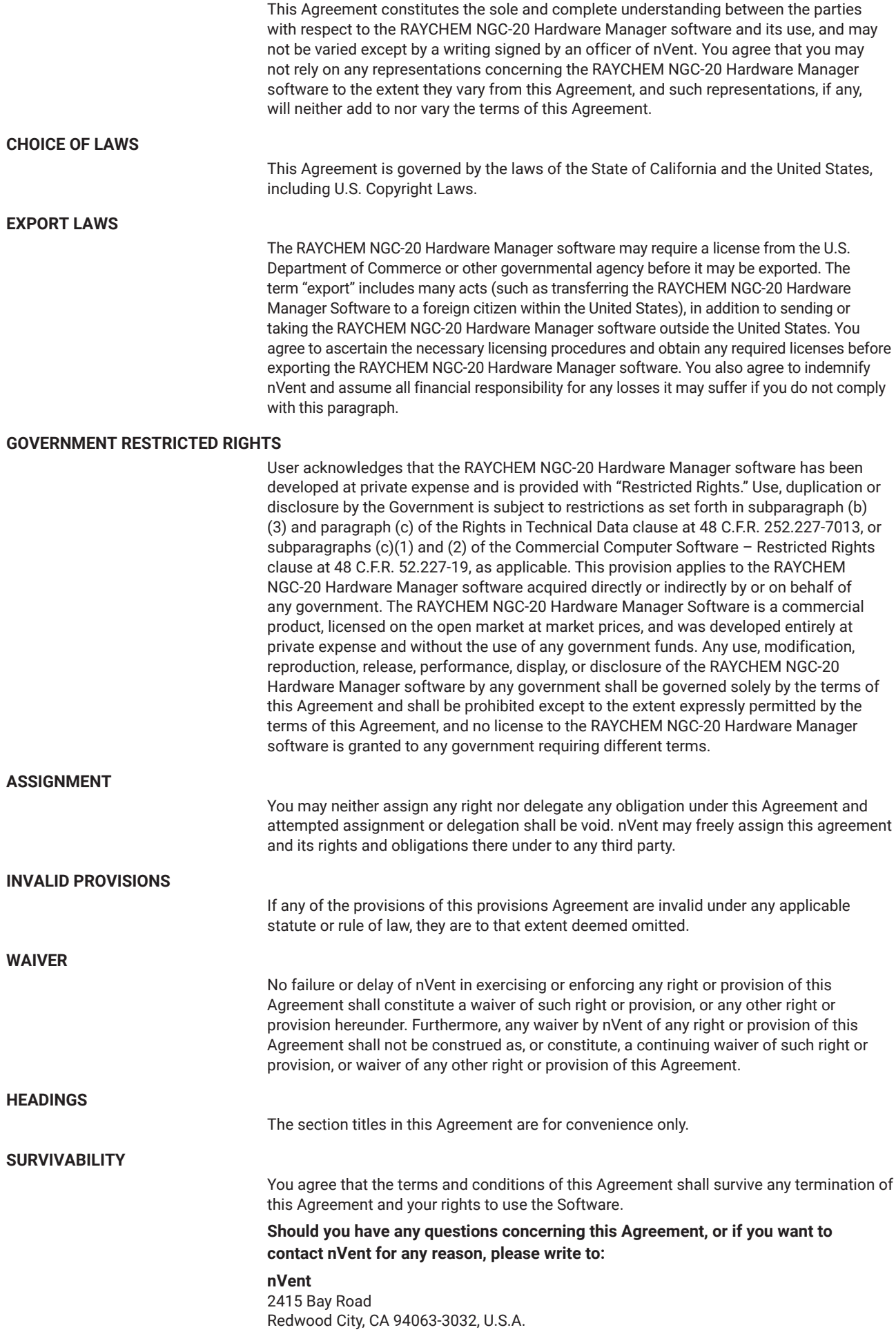

To start the installation, double-click on the Setup icon from a CD or downloaded from the nVent website.

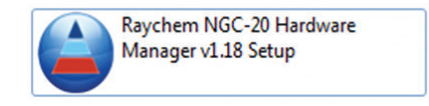

Fig. 3-1 Shortcut to RAYCHEM NGC-20 Hardware Manager

Click Next to continue.

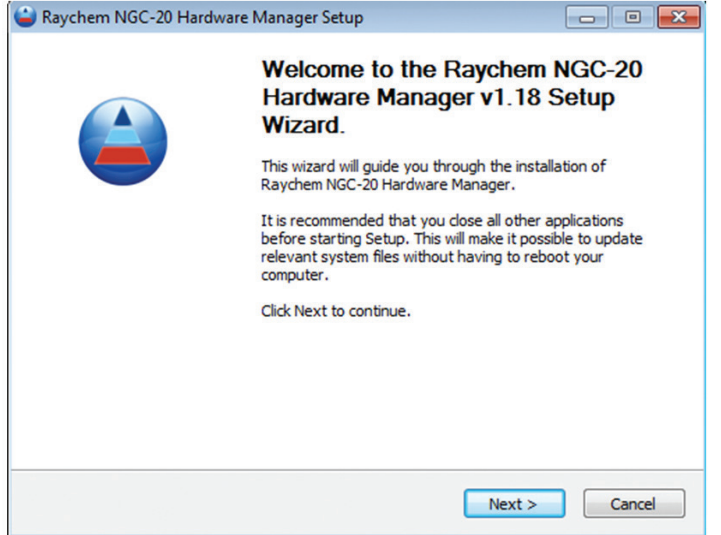

Figure 3-2: Install Screen 1

Read the License Agreement. Check the box to accept the terms of the License Agreement, then Next to continue.

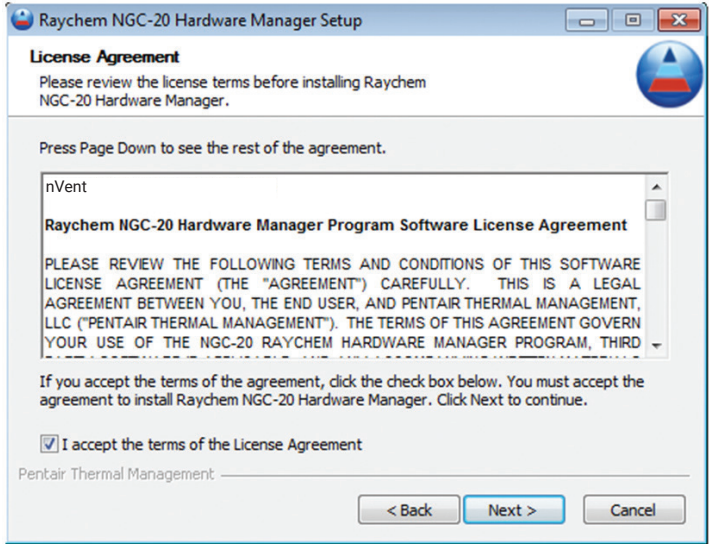

Figure 3-3: Install Screen 2

Choose an install location or accept the default, then press Install.

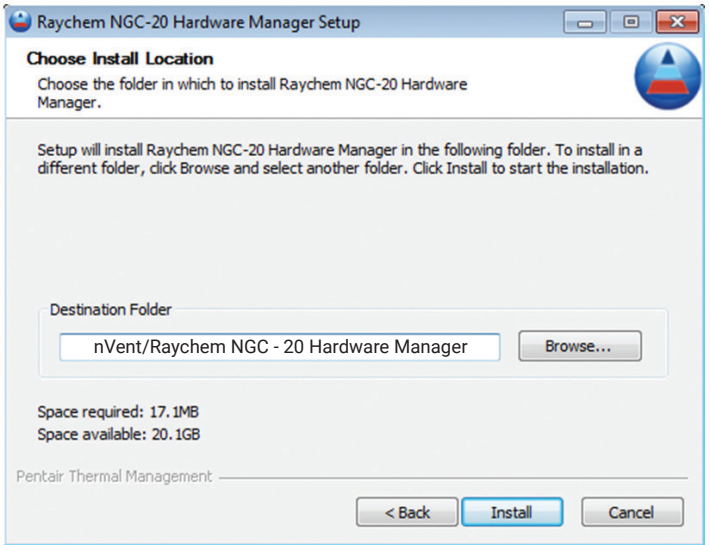

Figure 3-4: Install Screen 3

After the RAYCHEM NGC-20 Hardware Manager has been successfully installed, doubleclick the shortcut shown here to run the program.

When running the application for the first time a license code is required. Please contact the RAYCHEM NGC-20 Product Manager for an internal license key.

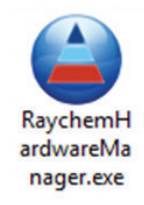

Figure 3-5: Install Screen 4

# **4 CHANGING THE LANGUAGE OF THE USER INTERFACE SCREENS**

The RAYCHEM NGC-20 Hardware Manager default language is English. Select System>Language for a list of available languages.

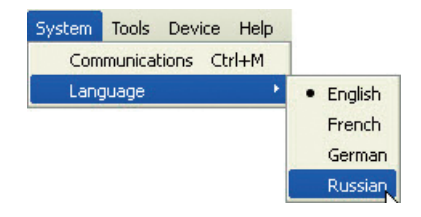

Figure 4-1: Language Menu

This Menu is for configuring the COM port settings for the computer running RAYCHEM NGC-20 Hardware Manager.

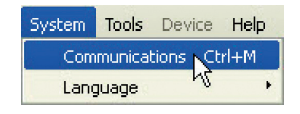

Figure 5-1: Communications Menu

#### **Port Configuration**

The Local Port Configuration section allows users to configure the communication settings of the computers COM ports.

**Baud Rate:** This field allows you to select the baud rate of the COM communication port. Selections: 9600, 19200, 38400, 57600. Default: 9600

**Data Bits:** 7 or 8. Default is 8

Parity and other settings are given in Other Defaults.

**Other Defaults:** Parity = None, Stop Bits = 2, Transmission mode = RTU and Response timeout is 1 second.

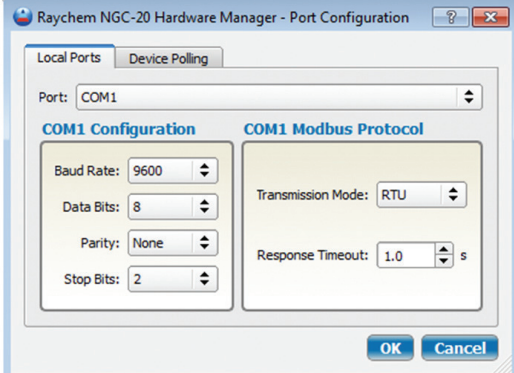

Figure 5-2: Communications, Local Ports

#### **Device Polling**

**Polling Period:** The length of time between polls. From 1.0 seconds to 100.0 seconds. **Number of Retries:** The number of attempts the program will make to connect with the NGC-20 before showing a communication failure.

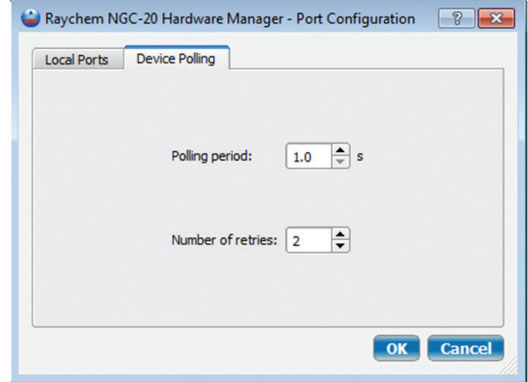

Figure 5-3: Communications, Device Polling

From the main screen, select the Select Device button located on the top left.

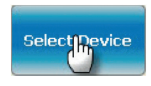

Figure 6-1: Select Device Button

To manually connect using RS-485, first select the Manual tab, then enter the Com port and ModBus Address of the desired NGC-20 controller.

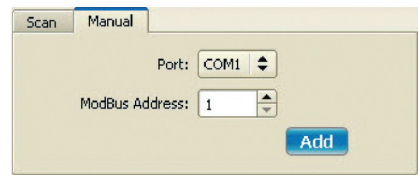

Figure 6-2: Manual Add Com1

To scan for all ModBus address or for Bluetooth devices, select the Scan tab, then the port of the desired NGC-20 Controller (Bluetooth/ COM1/ COM2/ etc). The program will now scan for all controllers on that port.

**\* Note about Bluetooth:** It may take 1 or more scans to pick up all the NGC-20 controllers in the area. If there are many controllers the scan could take a very long time. For example, to pick up 100 controllers it could take an hour or more.

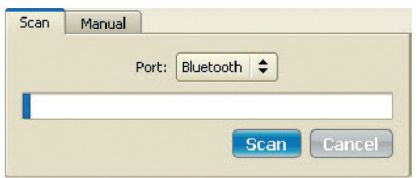

Figure 6-3: Bluetooth Scan

This example shows the details for 1 controller that was found during a Bluetooth scan.

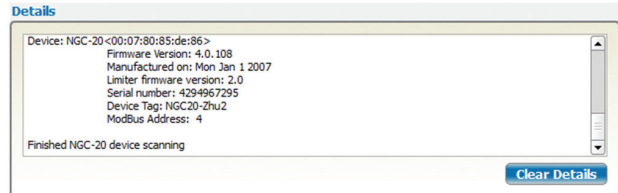

Figure 6-4: Device Details

All controllers that are discovered will appear in the Device List. Select the desired controller to highlight in blue then click on the Select button in the bottom right of the screen. You will be returned to the Main screen and information for the selected controller will be shown.

| NGC20-zhu1 | Bluetooth | $\overline{2}$ |         |               | Serial Number |
|------------|-----------|----------------|---------|---------------|---------------|
| ID1        |           |                | 4.0.108 | Not installed | 12187         |
|            | Bluetooth |                | 3,30.20 | 1.9           | 4294967295    |
| NGC20-Zhu2 | Bluetooth | 4              | 4.0.108 | 2.0           | 4294967295    |

Figure 6-5: Device List

#### **Device Port Configuration**

The Device Port Configuration section allows users to configure the communication settings of RAYCHEM NGC-20 control units.

**Baud Rate:** This field allows you to select the baud rate of the external communication port. Selections: 9600, 19200, 38400, 57600. Default: 9600

**Modbus Address:** The Modbus address needs to be unique on the RAYCHEM NGC-20 network. The Modbus address can have any value from 1 to 247. 247 is the maximum number of RAYCHEM NGC-20 units which can be connected to one RS-485 serial communications port.

#### **Transmission Delay (TX Delay)**

This field sets the time the NGC-20 will wait after it receives a message before it replies. Range: 1-50 milliseconds, Default: 20 ms

**Other Defaults:** Frame Type = RTU, 8 Data bits, No Parity and 2 stop bits. These settings may have to be adjusted in order to set up communication between RAYCHEM NGC-20 control units and non nVent Host systems like PLC´s.

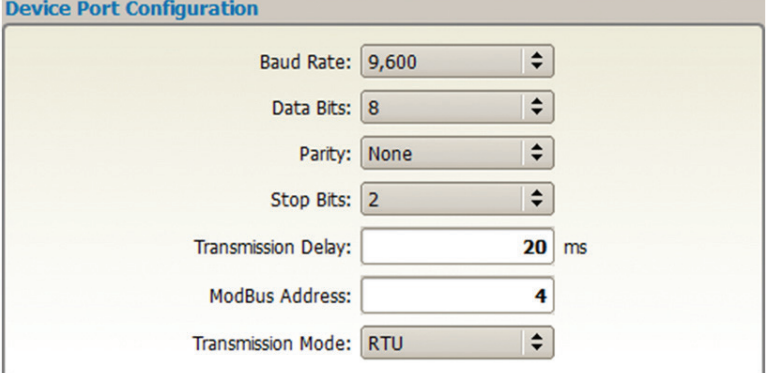

Figure 7-1: Setup Screen, Device Port Configuration

# **Alarm Relay**

The Alarm Output Mode defines the way the alarm relay will act in case of alarms.

**Normal Operation:** Selecting this will result in the alarm relay changing state in case of an alarm. (General alarm) This means the open contact will close and the closed contact of the SPDT alarm relay will open.

**Toggle:** Selecting toggle will cause the Alarm relay to change state each time a new alarm comes up.

**Flash:** Selecting to Flash the Alarm relay will alternatively open and close the Alarm relay. The interval itself can be user defined in the Alarm Output Toggle Time.

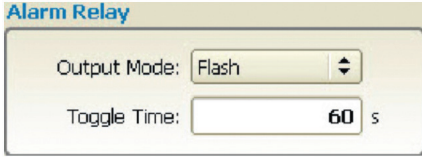

Figure 7-2: Setup Screen, Toggle Time

# **7.1 APPLYING CHANGES**

When changes are made to one or more settings, a small icon appears to show that there are unsaved changes and any changed boxes turn yellow. To save the changes, select the Apply button at the bottom right of the screen.

In the example below, there are pending changes in two fields. If the user selects Apply, as shown, the highlighted changes are saved.

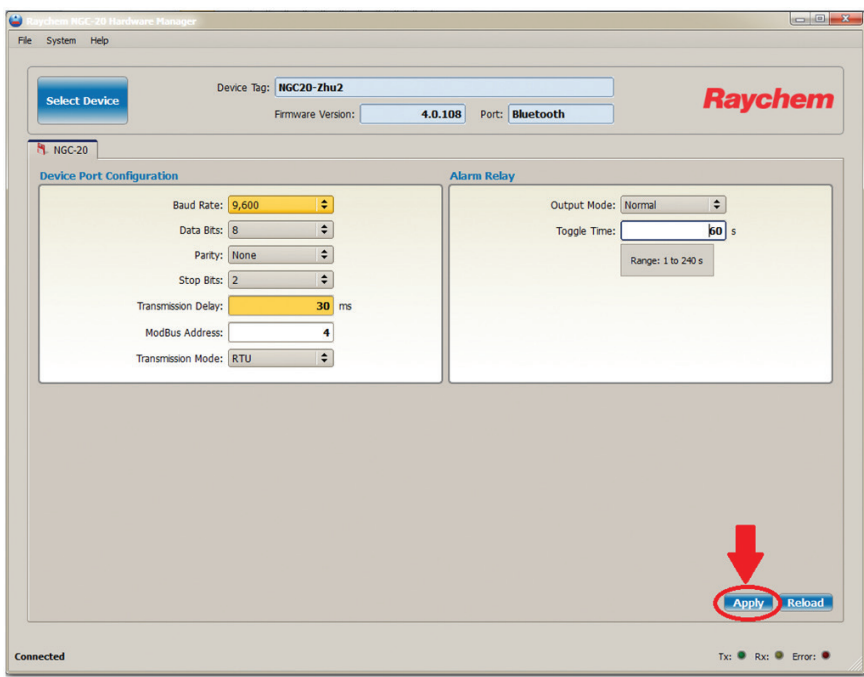

Figure 7-3: Save pending changes with the Apply Button

To discard the changes or refresh the screen, press the Reload button.

#### **North America**

Tel +1.800.545.6258 Fax +1.800.527.5703 thermal.info@nvent.com

## **Europe, Middle East, Africa**

Tel +32.16.213.511 Fax +32.16.213.604 thermal.info@nvent.com

#### **Asia Pacific**

Tel +86.21.2412.1688 Fax +86.21.5426.3167 cn.thermal.info@nvent.com

#### **Latin America**

Tel +1.713.868.4800 Fax +1.713.868.2333 thermal.info@nvent.com

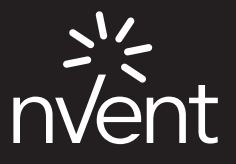

**nVent.com**

©2018 nVent. All nVent marks and logos are owned or licensed by nVent Services GmbH or its affiliates. All other trademarks are the property of their respective owners.<br>nVent reserves the right to change specifications wit Raychem-IM-DOC818-NGC20HardwareManager-EN-1805